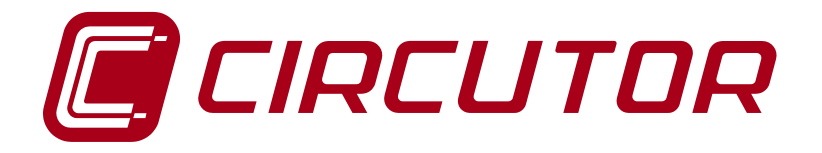

# **Configuration of the IP addresses**

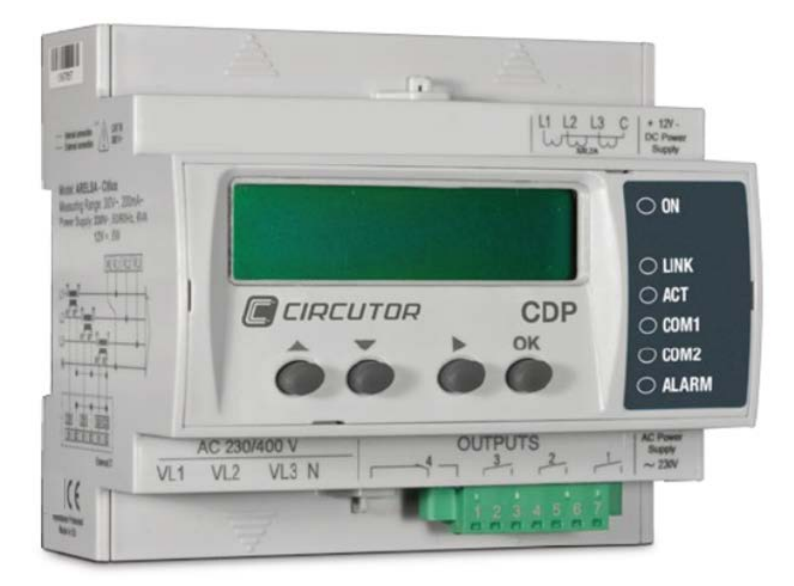

**APPLICATION NOTES (M028E0501-03-14A)**

 $C<sub>f</sub>$ 

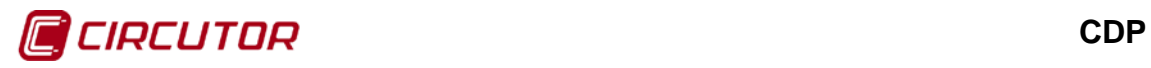

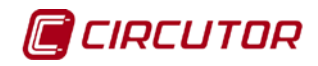

# <span id="page-2-0"></span>**SAFETY PRECAUTIONS**

Follow the warnings described in this manual with the symbols shown below.

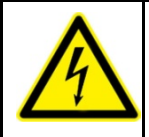

#### **DANGER**

Warns of a risk, which could result in personal injury or material damage.

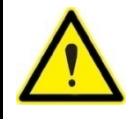

#### **WARNING**

Indicates that special attention should be paid to a specific point.

If you must handle the unit for its installation, start-up or maintenance, the following should be taken into consideration:

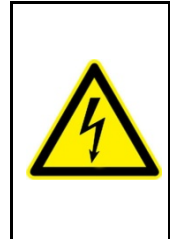

Incorrect handling or installation of the unit may result in injury to personnel and/or damage to the unit. In particular, handling low voltages may result in electric shock, which may cause death or serious injury to personnel. Defective installation or maintenance may also lead to the risk of fire.

Carefully read the manual prior to connecting the unit. Follow all the installation and maintenance instructions for the unit throughout its working life. Pay special attention to the installation standards of the National Electrical Code.

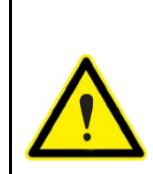

#### **Consult the instruction manual before using the unit**

Failure to follow the instructions marked with this symbol in the manual may cause injuries or damage to the unit and/or installations..

**CIRCUTOR, SA** reserves the right to modify features or the product manual without prior notification.

## <span id="page-2-1"></span>**DISCLAIMER**

**CIRCUTOR, SA** reserves the right to make modifications to the device or the unit specifications set out in this instruction manual without prior notice.

**CIRCUTOR, SA**, on its web site, supplies its customers with the latest versions of the device specifications and the most updated manuals.

[www.circutor.com](http://www.circutor.com/) 

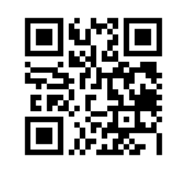

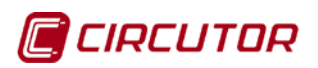

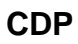

# <span id="page-3-0"></span>**CONTENTS**

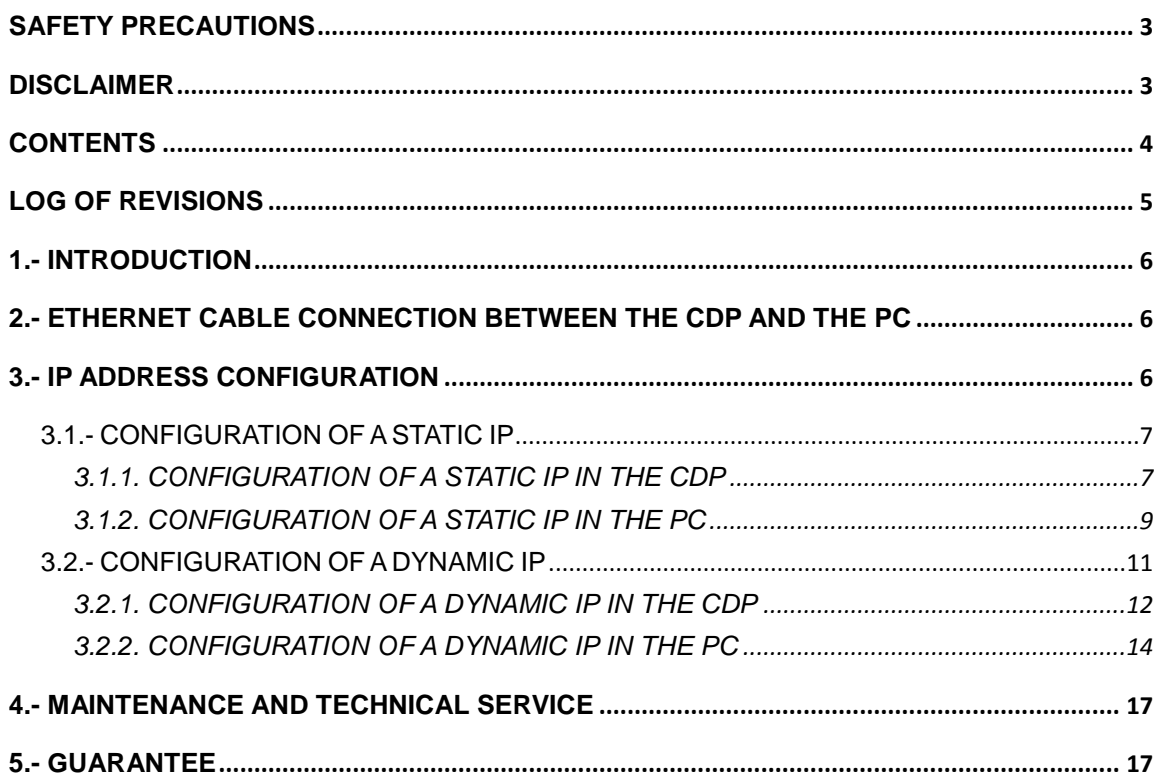

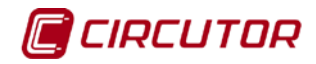

# <span id="page-4-0"></span>**LOG OF REVISIONS**

#### **Table 1: Log of revisions.**

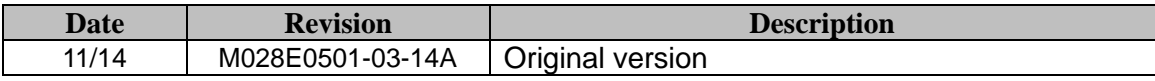

**Note:** The images of the units are solely for the purpose of illustration and may differ from the original unit.

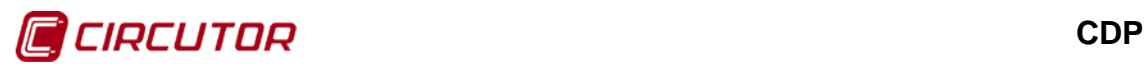

# <span id="page-5-0"></span>**1.- INTRODUCTION**

The following descriptions cover the two most common methods for configuring an IP address for the **CDP**.

#### <span id="page-5-1"></span>**2.- ETHERNET CABLE CONNECTION BETWEEN THE CDP AND THE PC**

The **CDP** and the PC must be connected via an Ethernet cable in order to communicate with both devices.

The Ethernet cable does not require any special features, as its purpose is to connect two devices with standard Ethernet ports.

This type of cable can be purchased at any computer supply store.

#### <span id="page-5-2"></span>**3.- IP ADDRESS CONFIGURATION**

The IP address of the **CDP** can be static or dynamic:

- $\checkmark$  When programming a static address, use the **CDP** keyboard to enter the desired IP address for the unit (for example, 192.168.001.003).
- $\checkmark$  For dynamic addresses, the router in the installation automatically assigns an IP address to the **CDP**.

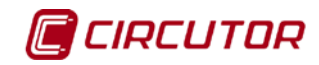

# <span id="page-6-0"></span>**3.1.- CONFIGURATION OF A STATIC IP**

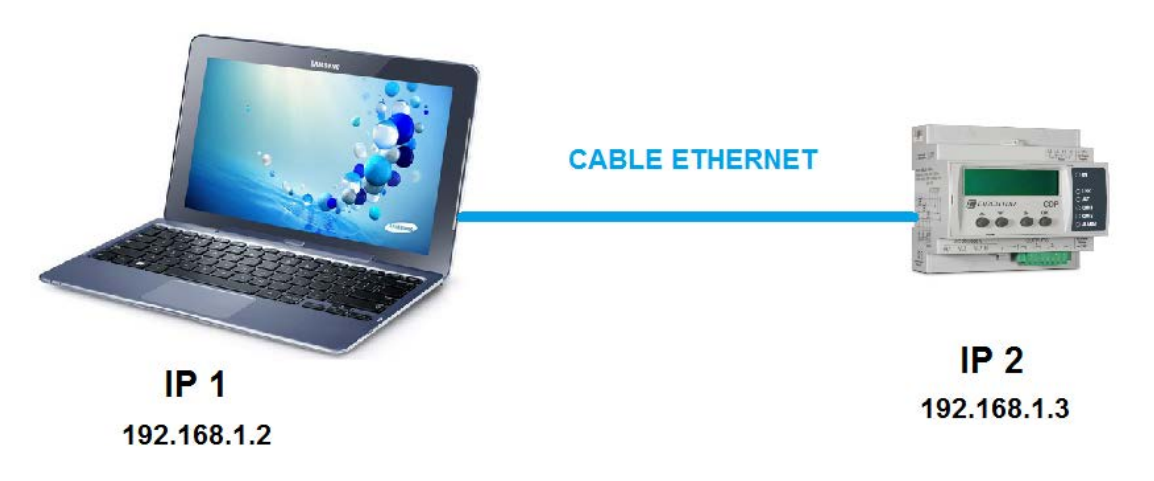

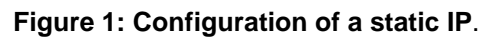

## <span id="page-6-3"></span><span id="page-6-1"></span>**3.1.1. CONFIGURATION OF A STATIC IP IN THE CDP**

Execute the following sequence on the **CDP** display to enter the Ethernet channel setup menu, **[Figure](#page-6-2) 2**:

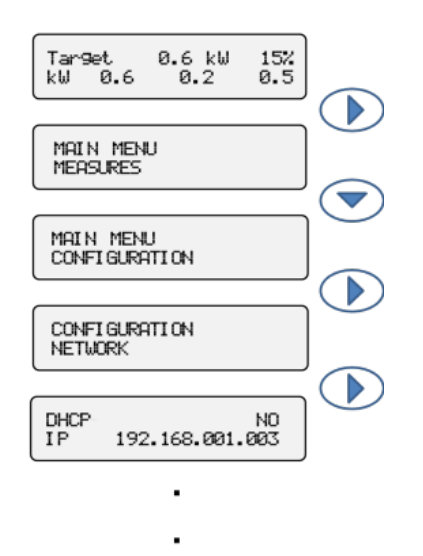

**Figure 2: Accessing the Ethernet channel setup menu**.

<span id="page-6-2"></span>**[Figure](#page-6-3) 3** shows the set of screens comprising the configuration of the Ethernet communications channel.

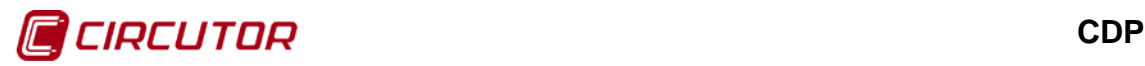

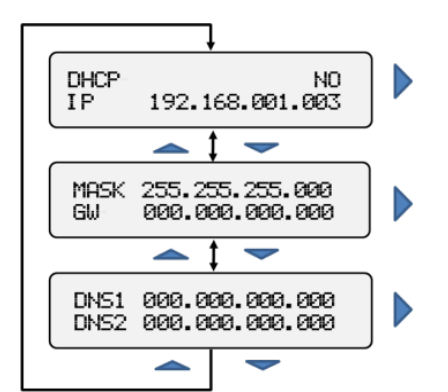

**Figure 3: Ethernet channel setup menu**.

The configured values can be changed by pressing the ► button. The first digit to be changed will start flashing.

Next use the  $\blacktriangle$ ,  $\blacktriangledown$  and  $\blacktriangleright$  buttons to enter the IP, MAC, and Gateway (GW) addresses needed in our installation.

Press the ► button until you reach the last digit. At this moment none of the values on the screen will be flashing.

Press the OK button to return to the previous menu and continue pressing until you reach the last screen, on which the **CDP** will show a message on the screen asking the user if he wants to save the changes, **[Figure](#page-7-0) 4**.

> SAVE CONFIG NO

**Figure 4: Screen for saving the configuration.**

<span id="page-7-0"></span>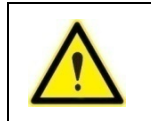

The NO option is enabled by default. To save the changes, use the ▲ or ▼ buttons to change this parameter to YES and validate the option by pressing the OK button.

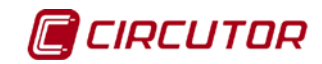

# <span id="page-8-0"></span>**3.1.2. CONFIGURATION OF A STATIC IP IN THE PC**

If using the Windows 7 operating system, enter the following in the start menu button:

"*see network connections*" and select this option as shown on the **[Figure](#page-8-1) 5:**

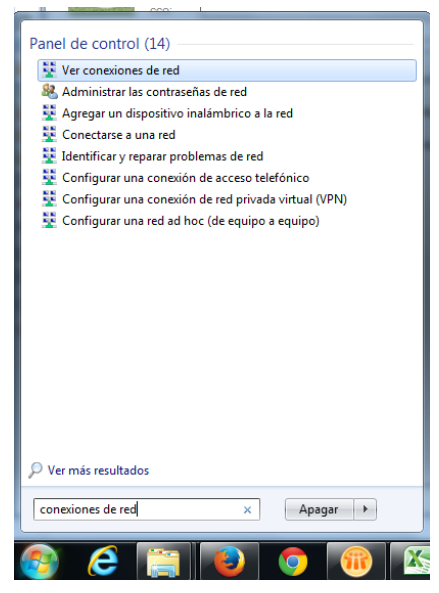

**Figure 5: Configuration of a static IP in the PC (Step 1).**

<span id="page-8-1"></span>Next select "*Local area connection*" **Figure 6**.

|                                                                                         |                                                                               |               |                                                                                | -9 |  |
|-----------------------------------------------------------------------------------------|-------------------------------------------------------------------------------|---------------|--------------------------------------------------------------------------------|----|--|
| D ▶ Panel de control ▶ Redes e Internet ▶ Conexiones de red ▶                           |                                                                               |               | Buscar Conexiones de red<br>$++$<br>÷                                          |    |  |
| Archivo<br>Ver Herramientas<br>Opciones avanzadas<br>Edición                            | Avuda                                                                         |               |                                                                                |    |  |
| Deshabilitar este dispositivo de red<br>Organizar $\blacktriangledown$                  | Diagnosticar esta conexión                                                    | $\rightarrow$ |                                                                                | a. |  |
| Conexión de área local<br>Cable de red desconectado<br>Intel(R) 82577LC Gigabit Network | Conexión de área local 2<br>Cable de red desconectado<br>TAP-Win32 Adapter V9 |               | Conexión de red inalámbrica<br>Circunet.com<br>Atheros AR9280 Wireless Network |    |  |

**Figure 6: Configuration of a static IP in the PC (Step 2).**

Select "*Internet Protocol version 4 (TCP/IPv4)*" and press the **Properties** button **Figure 7.** 

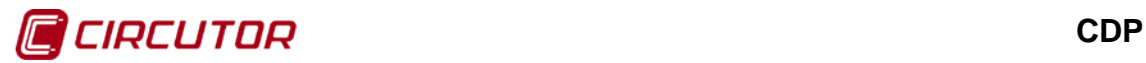

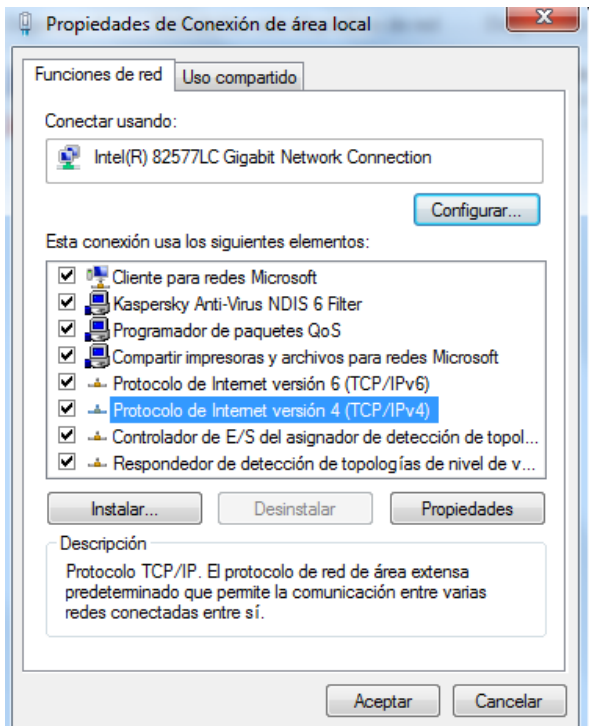

**Figure 7: Configuration of a static IP in the PC (Step 3).**

Enter the IP address shown in **[Figure](#page-9-0) 8** and press **OK**. The PC now has this IP address.

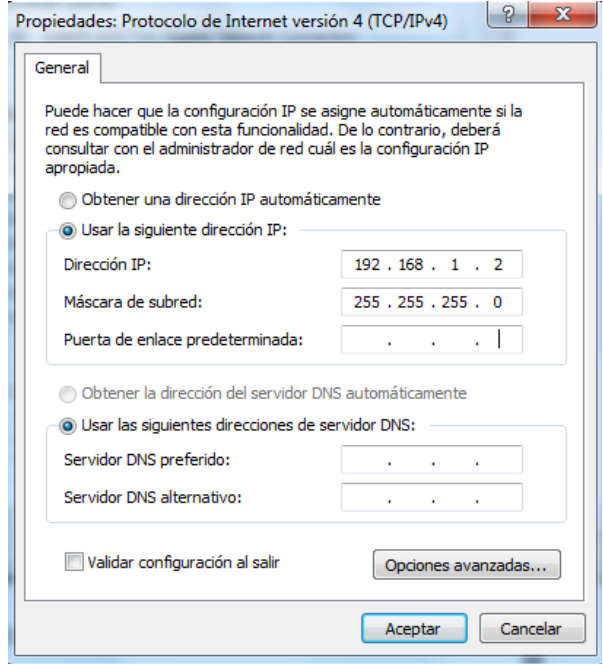

**Figure 8: Configuration of a static IP in the PC (Step 4).**

<span id="page-9-0"></span>Now, to ensure the two units (**CDP** and PC) are communicating correctly, test by opening a web browser and typing the IP address of the **CDP** in the navigation bar (in this example 192.168.1.3)

**CDP** 

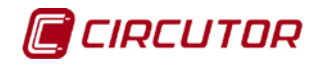

If everything is correct, the web site of the **CDP** web server should open, **[Figure](#page-10-1) 9.**

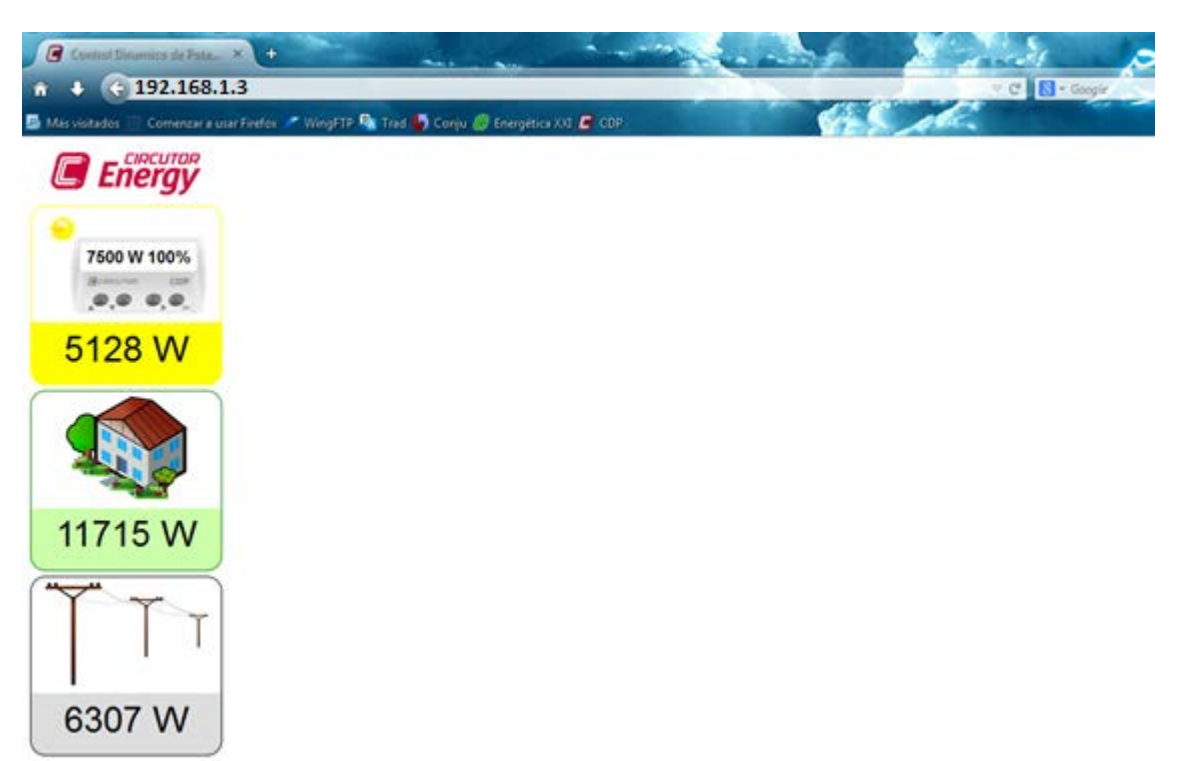

**Figure 9: Configuration of a static IP in the PC (Step 5).**

#### <span id="page-10-1"></span><span id="page-10-0"></span>**3.2.- CONFIGURATION OF A DYNAMIC IP**

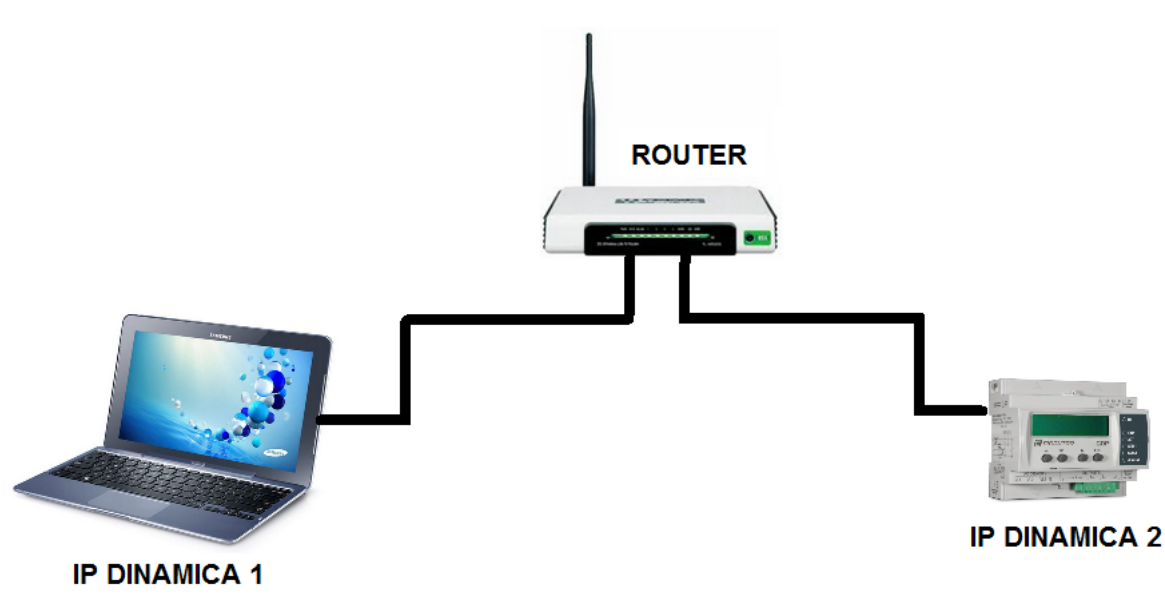

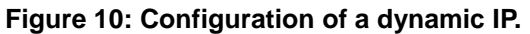

A dynamic IP is recommended if the **CDP** is going to be connected to a router with an internet connection shared by other devices.

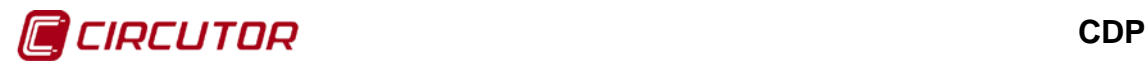

<span id="page-11-0"></span>To configure a dynamic IP, select "YES" on the "DHCP" option on the menu, which will enable the router to automatically assign an IP to the **CDP**.

Execute the following sequence on the **CDP** display to enter the Ethernet channel setup menu, **[Figure](#page-11-1) 11**:

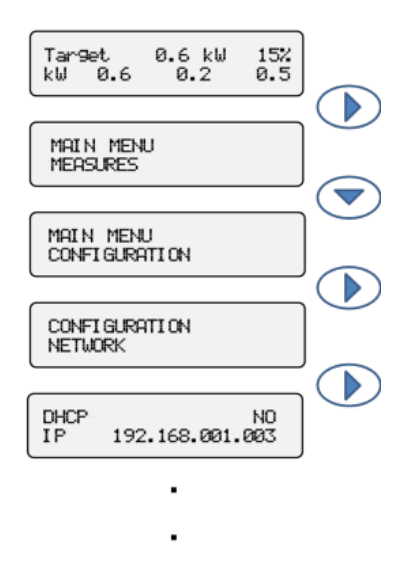

**Figure 11: Accessing the Ethernet channel setup menu**.

<span id="page-11-1"></span>The set of screens comprising the configuration of the Ethernet communications channel can now be seen in **[Figure](#page-11-2) 12**.

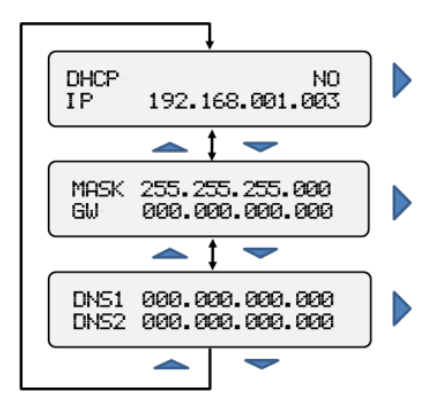

**Figure 12: Ethernet channel setup menu**.

<span id="page-11-2"></span>After accessing the setup menu, the unit shows the DHCP literal on the screen with the default *NO* option. To change the option shown on the screen, press the *►* button and the text will start flashing.

Press the *▲* or *▼* button; the *YES.* option will be displayed.

Once it is on the screen, press the OK button to validate.

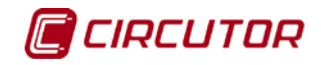

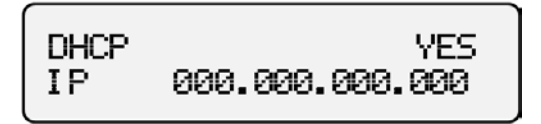

**Figure 13: DHCP Configuration**

Next the **CDP** screen shows the parameters assigned by the DHCP server, but they cannot be edited on this screen.

• **IP Configuration** : The second line shows the IP address that has been dynamically assigned.

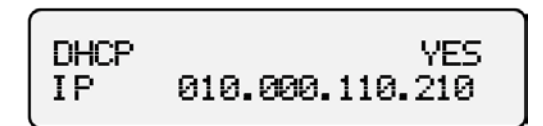

**Figure 14: IP Configuration.**

• **NetMask and Gateway:** The netmask is shown on the first line and the Gateway on the second.

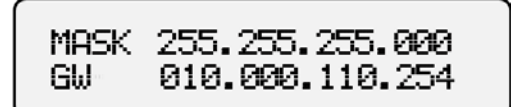

**Figure 15: Configuration of the NetMask and the Gateway.**

• **Primary DNP and Secondary DNS:** The preferred DNS server is shown on the first line and the alternative on the second.

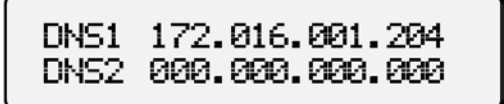

**Figure 16: Configuration of the primary and secondary DNS.**

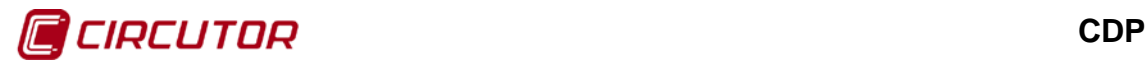

#### <span id="page-13-0"></span>**3.2.2. CONFIGURATION OF A DYNAMIC IP IN THE PC**

If using the Windows 7 operating system, enter the following in the start menu button:

"*see network connections*" and select this option as shown on the **[Figure](#page-13-1) 17:**

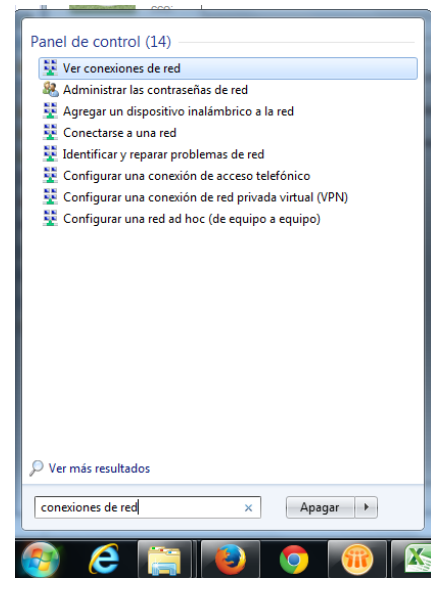

**Figure 17: Configuration of a dynamic IP in the PC (Step 1).**

<span id="page-13-1"></span>Next select "*Local area connection*"**[Figura 18](#page-13-2)**.

| D ▶ Panel de control ▶ Redes e Internet ▶ Conexiones de red ▶                                                                        |                                                                               | <b>Buscar Conexiones de red</b>                                                | $\overline{\phantom{0}}$<br>a <b>a</b> |  |
|----------------------------------------------------------------------------------------------------|-------------------------------------------------------------------------------|--------------------------------------------------------------------------------|----------------------------------------|--|
| Edición Ver Herramientas<br>Archivo<br>Opciones avanzadas<br>Deshabilitar este dispositivo de red<br>Organizar $\blacktriangleright$ | Avuda<br>Diagnosticar esta conexión<br>$\rightarrow$                          |                                                                                | 문                                      |  |
| Conexión de área local<br>Cable de red desconectado<br>Intel(R) 82577LC Gigabit Network                                              | Conexión de área local 2<br>Cable de red desconectado<br>TAP-Win32 Adapter V9 | Conexión de red inalámbrica<br>Circunet.com<br>Atheros AR9280 Wireless Network |                                        |  |

**Figure 18: Configuration of a dynamic IP in the PC (Step 2).**

<span id="page-13-2"></span>Select "*Internet Protocol version 4 (TCP/IPv4)*" and press the **Properties** button **[Figure](#page-14-0) 19.** 

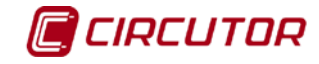

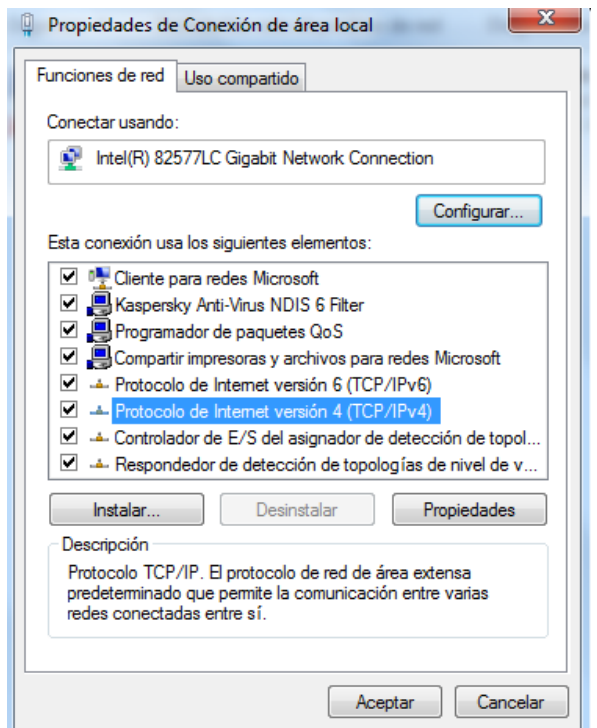

**Figure 19: Configuration of a dynamic IP in the PC (Step 3).**

<span id="page-14-0"></span>Make sure the "*Obtain an IP address automatically*" option is selected **[Figure](#page-14-1) 20**.

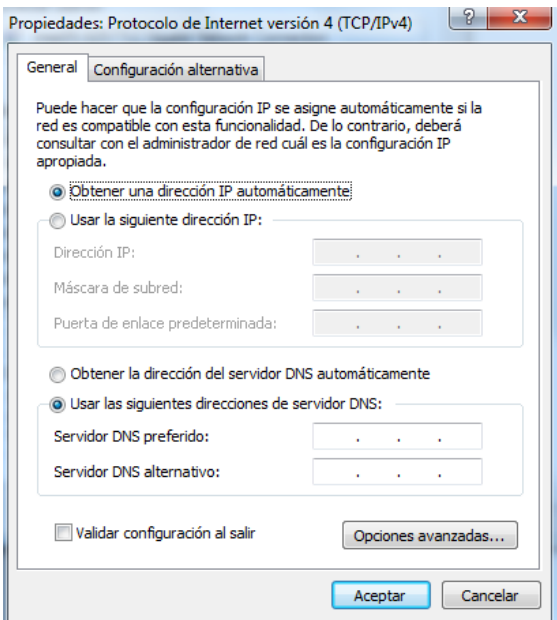

**Figure 20: Configuration of a dynamic IP in the PC (Step 4).**

<span id="page-14-1"></span>Press "**OK**".

From now on, the PC will wait until the router automatically assigns it an IP address.

Now, to ensure the two units (**CDP** and PC) are communicating correctly, test by

#### **Application notes** 15

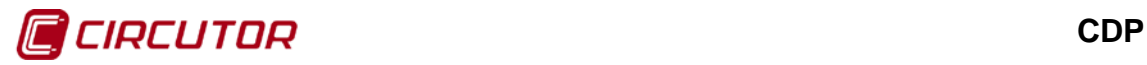

opening a web browser and typing the IP address of the **CDP** in the navigation bar (in this example 10.0.110.212)

If everything is correct, the **CDP** web site of the web server should open **[Figure](#page-15-0) 20.**

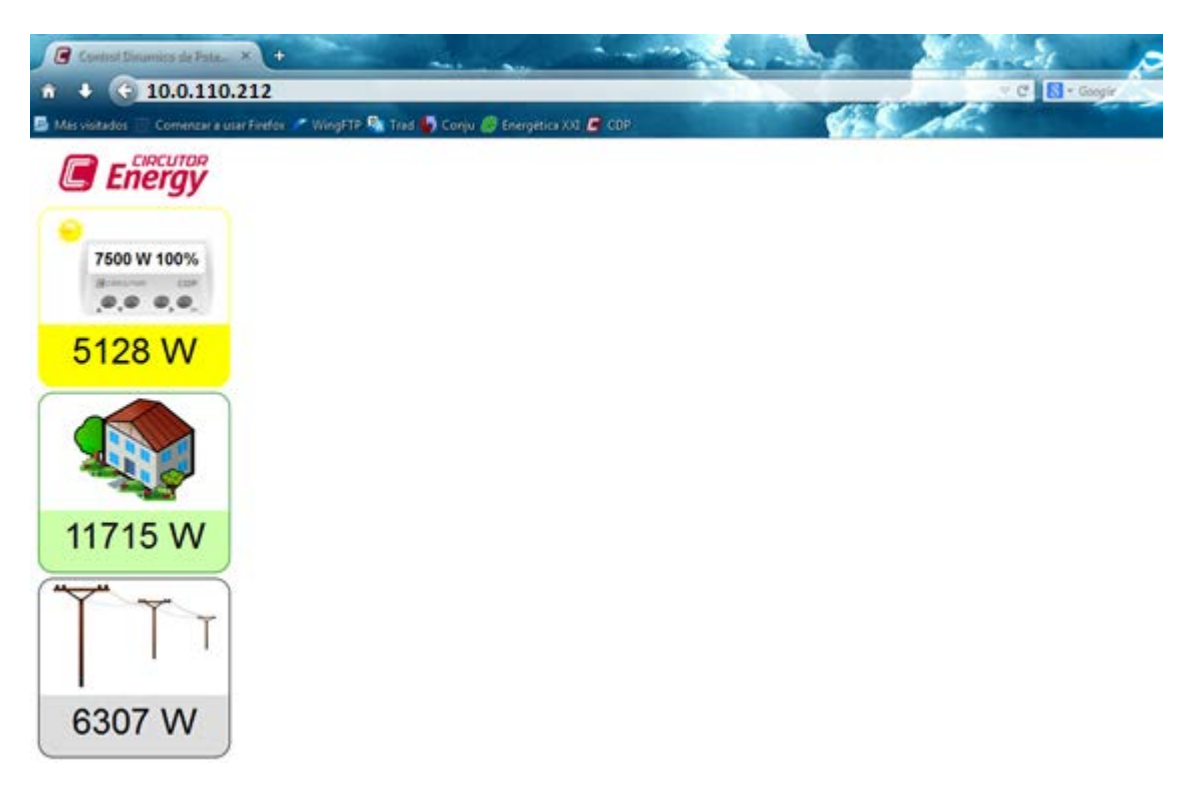

**Figure 21: Configuration of a dynamic IP in the PC (Step 5).**

<span id="page-15-0"></span>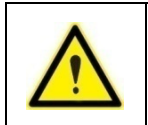

**Consult the manual for more information on the configuration of the CDP.**

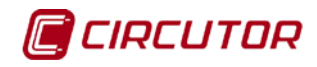

## <span id="page-16-0"></span>**4.- MAINTENANCE AND TECHNICAL SERVICE**

In the case of any query in relation to unit operation or malfunction, please contact the **CIRCUTOR, SA** Technical Assistance Service.

#### **Technical Assistance Service**

Vial Sant Jordi, s/n 08232 - Viladecavalls (Barcelona) Tel.: 902 449 459 (Spain) / +34 937 452 900 (outside of Spain) email: sat@circutor.es

## <span id="page-16-1"></span>**5.- GUARANTEE**

**CIRCUTOR** guarantees its products against any manufacturing defect for two years after the delivery of the units.

**CIRCUTOR** will repair or replace any defective factory product returned during the guarantee period.

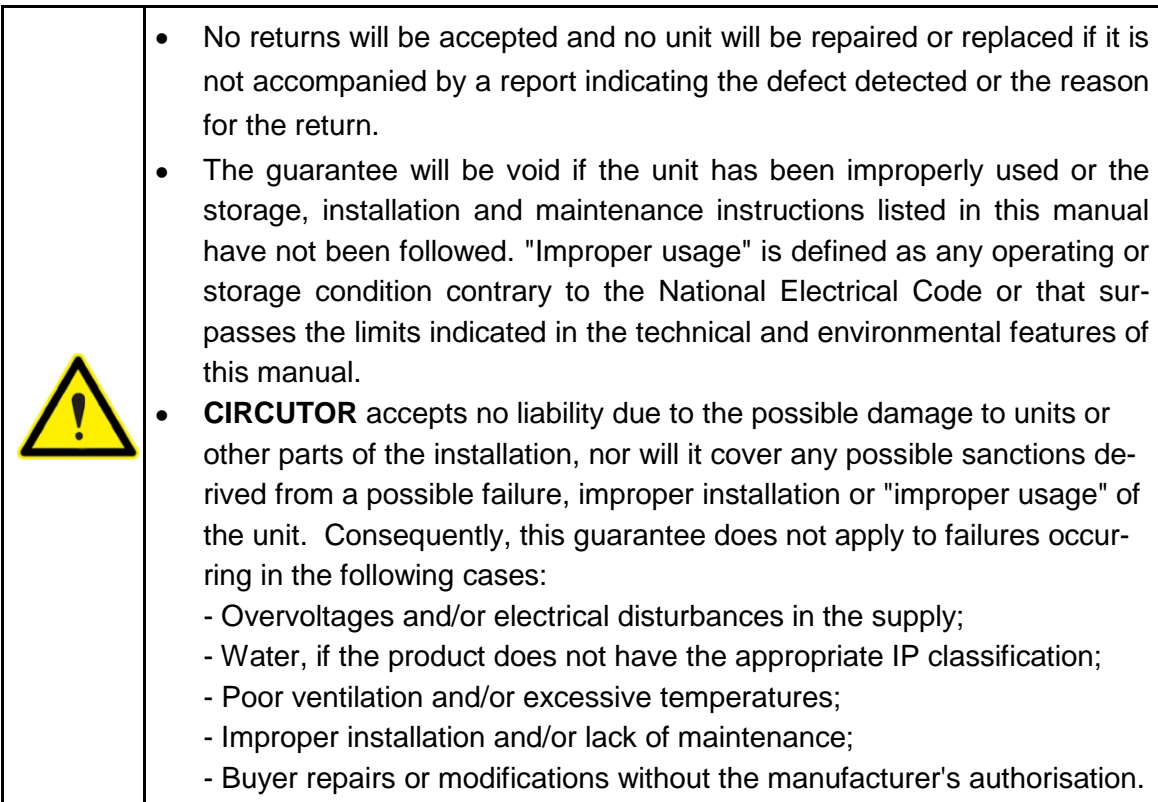

**CIRCUTOR, SA**  Vial Sant Jordi, s/n 08232 -Viladecavalls (Barcelona) Tel.: (+34) 93 745 29 00 - Fax: (+34) 93 745 29 14 www.circutor.es central@circutor.es